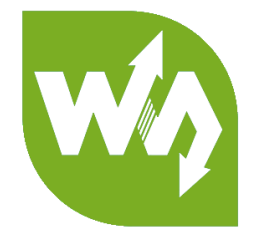

# **7inch HDMI LCD (C) User Manual**

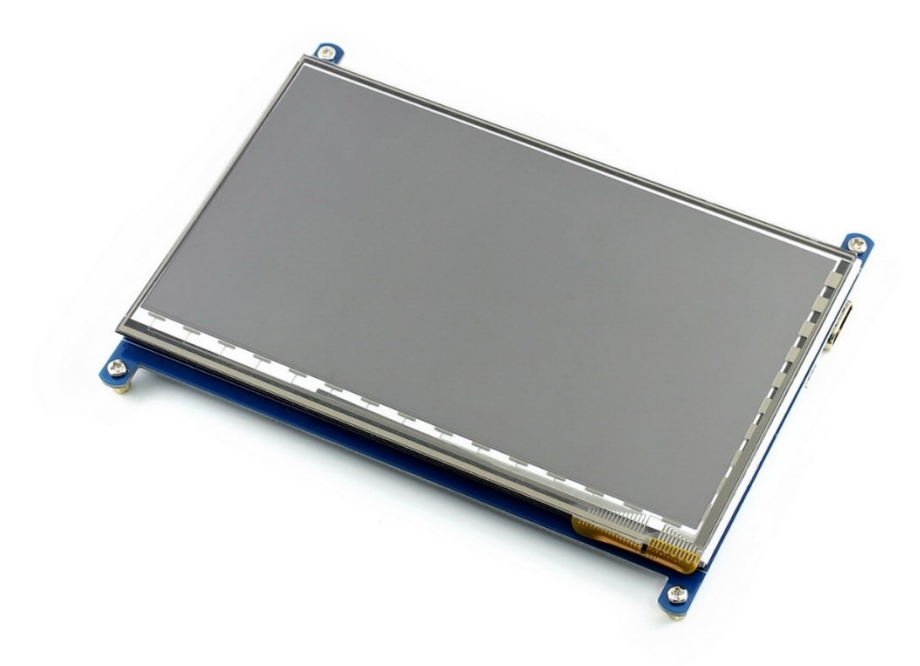

# **CONTENT**

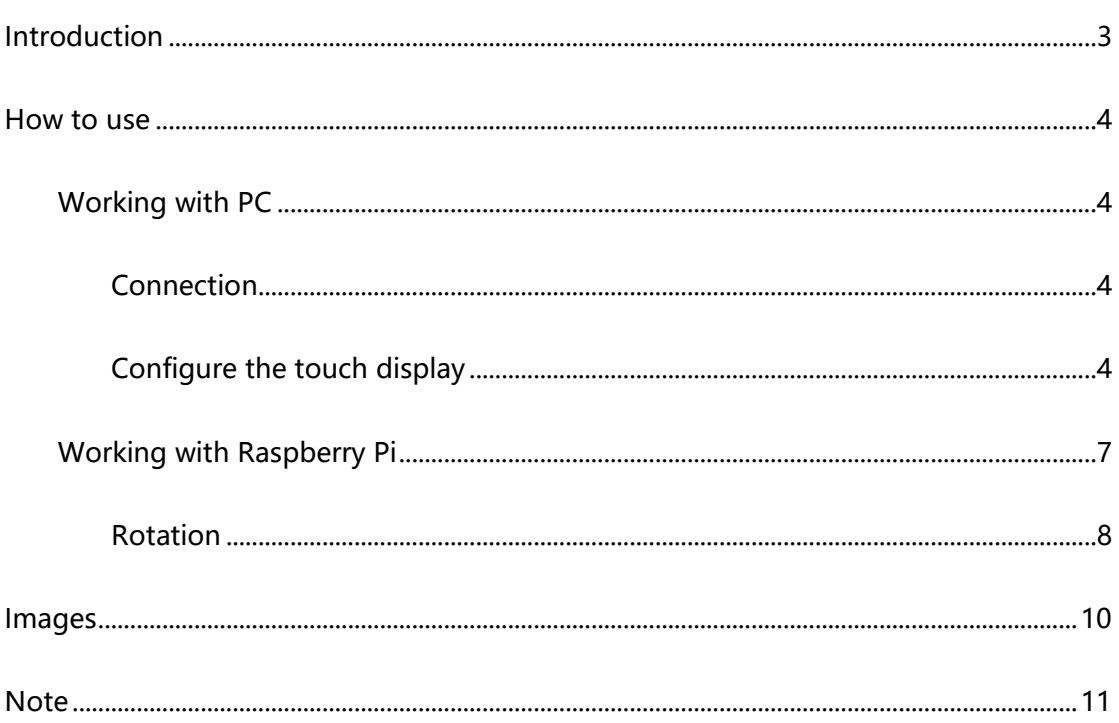

### INTRODUCTION

1024×600, 7inch Capacitive Touch Screen LCD, HDMI interface, supports various

systems

- ⚫ 7inch IPS screen, 1024x600 hardware resolution
- ⚫ Capacitive touch control
- ⚫ Supports popular mini PCs such as Raspberry Pi, BB Black, as well as general

desktop computers

⚫ When works with Raspberry Pi, supports Raspbian/Ubuntu/Kali/Retropie/WIN10

IOT, driver free

⚫ When work as a computer monitor, supports Windows 10/8.1/8/7, five-points

touch, and driver free

● Backlight can be turned off to lower power consumption

## HOW TO USE

#### WORKING WITH PC

This product supports Windows 10/8.1/8/7 OS. For the Windows 10/8.1/8 OS, the touch screen supports multi-touch up to 5 points. For some Window 7 OS, the touch screen supports single touch only.

#### CONNECTION

- 1. Turn on the "backlight" switch
- 2. Connect USB Port of LCD to USB Port of PC
- 3. Connect HDMI Port of LCD to HDMI Port of PC.

【Note】 Please first connect the USB Ports then connect the HDMI Port).

#### CONFIGURE THE TOUCH DISPLAY

As we know, the touch screen connected is set to control the main display by default, sometimes we need to make the touch to control other display than the main display if we set the touch screen as second display. Herein we show you how to configure it.

1. Open Tablet PC Settings from Control Panel

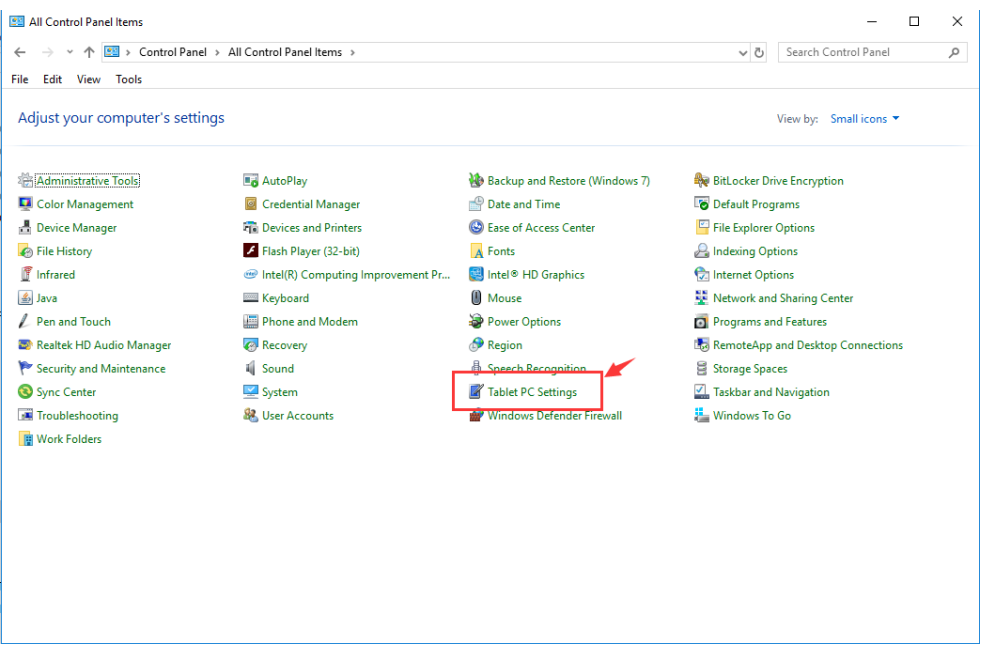

2. Open the Tablet PC Settings, and click Setup…:

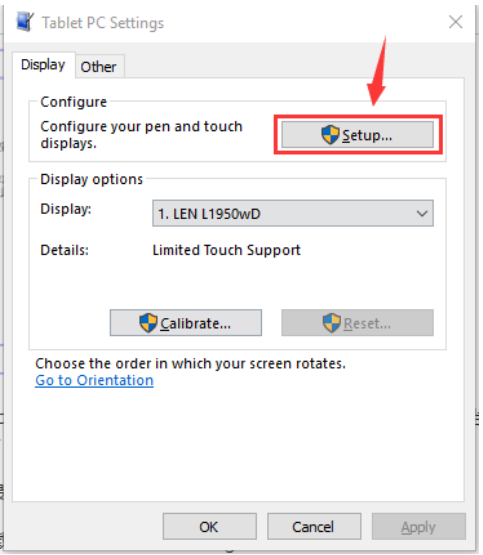

Following the hint to finish setting:

hints:

#### **Tap this screen with a single finger to identify it as the touchscreen**. If this is not

the Tablet PC screen, press Enter to move to the next screen. To close the toll, press

Esc.

Tap this screen with a single finger to identify it as the touchscreen.

If this is not the Tablet PC screen, press Enter to move to the next screen. To close the tool, press Esc.

#### **For example:**

I connect a big size display and one touch screen to my PC (Windows 10), the big display is recognized as display 1 (the main display), the touch screen is recognized as display 2 (the second display). Before tablet setting, the touch screen controls the main display if I touch it. Now I want to make the touch screen to control itself-the second display.

So, I click Setup…, the hint appears on display 1 and display 2 is white. I press Enter, the hint turns to display 2 and display 1 is white. I tap the center of the touch screen (display 2). The setting is finish, and now if I tap the touch screen, I can control the display 2 with the touch screen instead of main display.

#### WORKING WITH RASPBERRY PI

When working with Raspberry Pi, you should set the resolution of the LCD

manually, or else the LCD screen will not work.

- 1. Turn on the "backlight" switch
- 2. Connect the HDMI Port of LCD to HDMI Port of Pi
- 3. Connect USB Port of LCD to USB Port of PC
- 4. Download the Raspbian image from Raspberry Pi website.
- 5. Write the image to a TF card and append the following lines to the config.txt file

which locates in the root of your TF card:

```
max_usb_current=1
hdmi_group=2
hdmi_mode=87
hdmi_cvt 1024 600 60 6 0 0 0
hdmi_drive=1
```
You must make sure that there are no spaces on either side of the equal sign.

6. Save and connect the TF card to your Pi then power up.

#### 【Note】

1) Make sure you have appended configure lines as above. Or the LCD could not work

properly. If the LCD work in abnormal states for long time, it may destroy.

2) There is a potentiometer on the backside of LCD, at your first use, you had better

adjust it for best display effect.

#### ROTATION

#### **Display Rotating**

1. To rotating the display, you can append this statement to the config file

display rotate=1 #1: 90; 2: 180; 3: 270

2. Reboot the Raspberry Pi

sudo reboot

#### **Touch Rotating**

Note: To rotate the touch, you can re-compile the kernel as well. There is an example

for reference (use 7inch HDMI LCD (C).)

⚫ Re-Compilation Method

Another way, you can set the libinput.

1. Install libinput

sudo apt-get install xserver-xorg-input-libinput

For Ubuntu-Mate OS, you need to install **xserver-xorg-input-libinput-hwe-16.04**

instead.

2. create an xorg.conf.d folder

sudo mkdir /etc/X11/xorg.conf.d

3. copy file 40-libinput-conf to the folder which we created

 $\Gamma^{\prime}$ 

sudo cp /usr/share/X11/xorg.conf.d/40-libinput.conf /etc/X11/xorg.conf.d/

4. Append a statement to touchscreen part of the file as below:

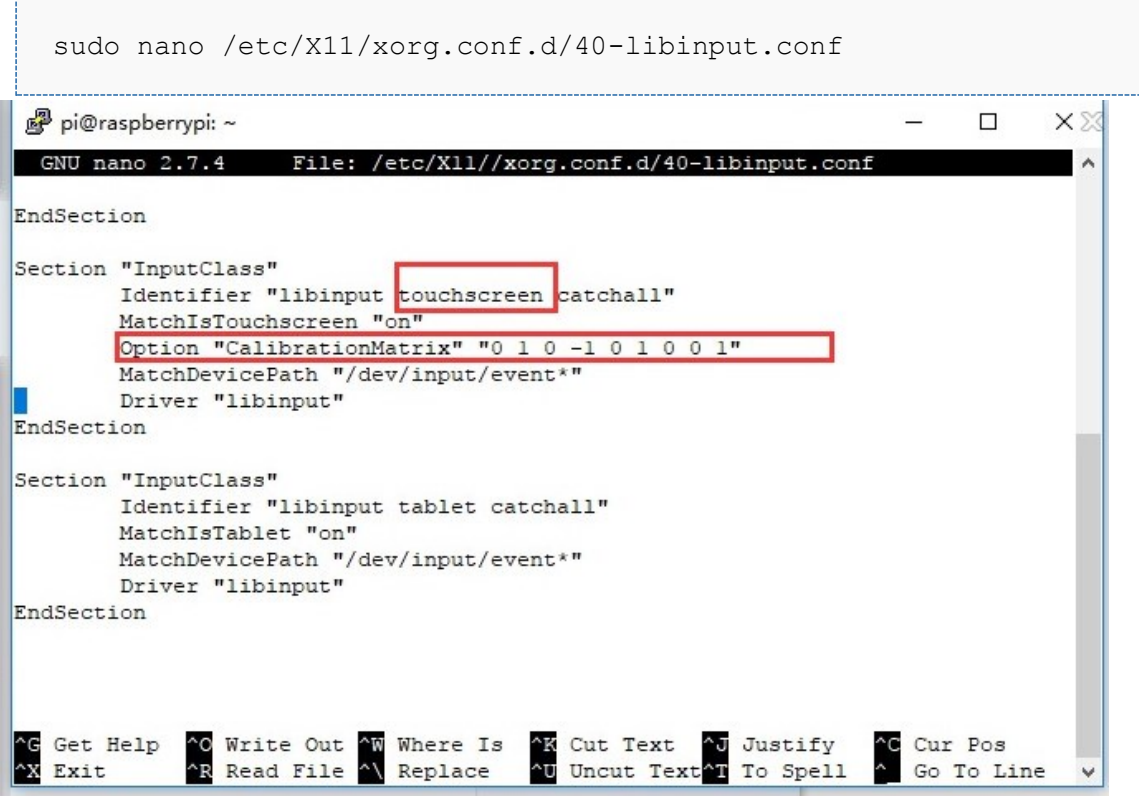

5. save and reboot your Pi

sudo reboot 

After completing these steps. The LCD could rotate 90 degree both display and touch.

【Note】

90 degree: Option "CalibrationMatrix" "0 1 0 -1 0 1 0 0 1"

180 degree: Option "CalibrationMatrix" "-1 0 1 0 -1 1 0 0 1"

270 degree: Option "CalibrationMatrix" "0 -1 1 1 0 0 0 0 1"

# IMAGES

For BB Black and BananaPi/ BananaPi Pro, we provide test image. The LCD could only

work with this image.

- BB Black
	- 7inch HDMI LCD (C) Angstrom image
- BananaPi/BananaPi Pro
	- 7inch HDMI LCD (C) Raspian image
	- 7inch HDMI LCD (C) Lubuntu image

#### **NOTE**

Some users may find that if they didn't set the config file at first time, then after modifying it and reboot their pi, the LCD will flicker and has ghost problem. In this case, please power off the LCD and put it aside for several hours.(wait for the flickering and ghost disappear), and test it again. (please make sure you have set the corresponding resolution as the guide below before using). And you can also adjust the potentiometer on the backside for properly display

# **X-ON Electronics**

Largest Supplier of Electrical and Electronic Components

*Click to view similar products for* [Display Modules](https://www.x-on.com.au/category/embedded-solutions/display-modules) *category:*

*Click to view products by* [Waveshare](https://www.x-on.com.au/manufacturer/waveshare) *manufacturer:* 

Other Similar products are found below :

[P6153-PR](https://www.x-on.com.au/mpn/axiomtek/p6153pr) [TDP0700T800480PCAP](https://www.x-on.com.au/mpn/technexion/tdp0700t800480pcap) [P6171DPR-DC-RS](https://www.x-on.com.au/mpn/axiomtek/p6171dprdcrs) [P6171DPR-DC-U](https://www.x-on.com.au/mpn/axiomtek/p6171dprdcu) [MIKROMEDIA 3 FOR STM32F4 CAPACITIVE FPI](https://www.x-on.com.au/mpn/mikroelektronika/mikromedia3forstm32f4capacitivefpi) [TN0216ANVNANN-GN00](https://www.x-on.com.au/mpn/kyoceradisplay/tn0216anvnanngn00) [TN0104ANVAANN-GN00](https://www.x-on.com.au/mpn/kyoceradisplay/tn0104anvaanngn00) [TN0181ANVNANN-GN00](https://www.x-on.com.au/mpn/kyoceradisplay/tn0181anvnanngn00) [SM-RVT101HVBFWCA0](https://www.x-on.com.au/mpn/riverdi/smrvt101hvbfwca0) [SM-RVT101HVBNWCA0](https://www.x-on.com.au/mpn/riverdi/smrvt101hvbnwca0) [SM-RVT35HHBFWCA0](https://www.x-on.com.au/mpn/riverdi/smrvt35hhbfwca0) [SM-RVT35HHBNWCA0](https://www.x-on.com.au/mpn/riverdi/smrvt35hhbnwca0) [SM-RVT43HLBFWCA0](https://www.x-on.com.au/mpn/riverdi/smrvt43hlbfwca0) [SM-RVT43HLBNWCA0](https://www.x-on.com.au/mpn/riverdi/smrvt43hlbnwca0) [SM-RVT50HQBFWCA0](https://www.x-on.com.au/mpn/riverdi/smrvt50hqbfwca0) [SM-](https://www.x-on.com.au/mpn/riverdi/smrvt50hqbnwca0)[RVT50HQBNWCA0](https://www.x-on.com.au/mpn/riverdi/smrvt50hqbnwca0) [SM-RVT50UQFNWC03](https://www.x-on.com.au/mpn/riverdi/smrvt50uqfnwc03) [SM-RVT70HSBFWCA0](https://www.x-on.com.au/mpn/riverdi/smrvt70hsbfwca0) [SM-RVT70HSBNWCA0](https://www.x-on.com.au/mpn/riverdi/smrvt70hsbnwca0) [PIM579](https://www.x-on.com.au/mpn/pimoroni/pim579) [1215686](https://www.x-on.com.au/mpn/phoenixcontact/1215686) [PIM543](https://www.x-on.com.au/mpn/pimoroni/pim543) [DFR0678](https://www.x-on.com.au/mpn/dfrobot/dfr0678) [P6191PR-DC-U-V3](https://www.x-on.com.au/mpn/axiomtek/p6191prdcuv3) [16381](https://www.x-on.com.au/mpn/waveshare/16381) [17916](https://www.x-on.com.au/mpn/waveshare/17916) [18205](https://www.x-on.com.au/mpn/waveshare/18205) [21229](https://www.x-on.com.au/mpn/waveshare/21229) [12885](https://www.x-on.com.au/mpn/waveshare/12885) [FPM-215-R9AE](https://www.x-on.com.au/mpn/advantech/fpm215r9ae) [11769](https://www.x-on.com.au/mpn/waveshare/11769) [MIKROMEDIA FOR DSPIC33](https://www.x-on.com.au/mpn/mikroelektronika/mikromediafordspic33) [MIKROMEDIA FOR PIC24](https://www.x-on.com.au/mpn/mikroelektronika/mikromediaforpic24) [MIKROMEDIA FOR PIC32](https://www.x-on.com.au/mpn/mikroelektronika/mikromediaforpic32) [MIKROMEDIA FOR STELLARIS M3](https://www.x-on.com.au/mpn/mikroelektronika/mikromediaforstellarism3) [MIKROMEDIA HMI 3.5 RES](https://www.x-on.com.au/mpn/mikroelektronika/mikromediahmi35res) [MIKROMEDIA HMI 5](https://www.x-on.com.au/mpn/mikroelektronika/mikromediahmi5) [MIKROMEDIA](https://www.x-on.com.au/mpn/mikroelektronika/mikromediaplusforft90x) [PLUS FOR FT90X](https://www.x-on.com.au/mpn/mikroelektronika/mikromediaplusforft90x) [MIKROMEDIA PLUS FOR PIC32MX7 SHIELD](https://www.x-on.com.au/mpn/mikroelektronika/mikromediaplusforpic32mx7shield) [MIKROMEDIA PROTO SHIELD](https://www.x-on.com.au/mpn/mikroelektronika/mikromediaprotoshield) [14628](https://www.x-on.com.au/mpn/waveshare/14628) [MIKROMEDIA 5 FOR TIVA](https://www.x-on.com.au/mpn/mikroelektronika/mikromedia5fortivashield) [SHIELD](https://www.x-on.com.au/mpn/mikroelektronika/mikromedia5fortivashield) [MIKROMEDIA 7 FOR STM32F4](https://www.x-on.com.au/mpn/mikroelektronika/mikromedia7forstm32f4) [MIKROMEDIA CONNECT SHIELD](https://www.x-on.com.au/mpn/mikroelektronika/mikromediaconnectshield) [MIKROMEDIA FOR ARM](https://www.x-on.com.au/mpn/mikroelektronika/mikromediaforarm) [MIKROMEDIA FOR](https://www.x-on.com.au/mpn/mikroelektronika/mikromediaforpsoc5lp) [PSOC5LP](https://www.x-on.com.au/mpn/mikroelektronika/mikromediaforpsoc5lp) [MIKROMEDIA GAMING SHIELD](https://www.x-on.com.au/mpn/mikroelektronika/mikromediagamingshield) [MIKROMEDIA HMI 4.3 UXB](https://www.x-on.com.au/mpn/mikroelektronika/mikromediahmi43uxb) [MIKROMEDIA HMI 5 RES](https://www.x-on.com.au/mpn/mikroelektronika/mikromediahmi5res) [MIKROMEDIA HMI 5 UXB](https://www.x-on.com.au/mpn/mikroelektronika/mikromediahmi5uxb)